BA01337R/15/NL/02.22-00 71605241 2022-12-29 Geldig vanaf versie ENU000A, V2.04.xx

# Inbedrijfstellingsvoorschrift Memograph M, RSG45

Geavanceerde datamanager Afvalwater en + overstorten (overstortbuffer) Optie Extra functie voor water/afvalwater-software

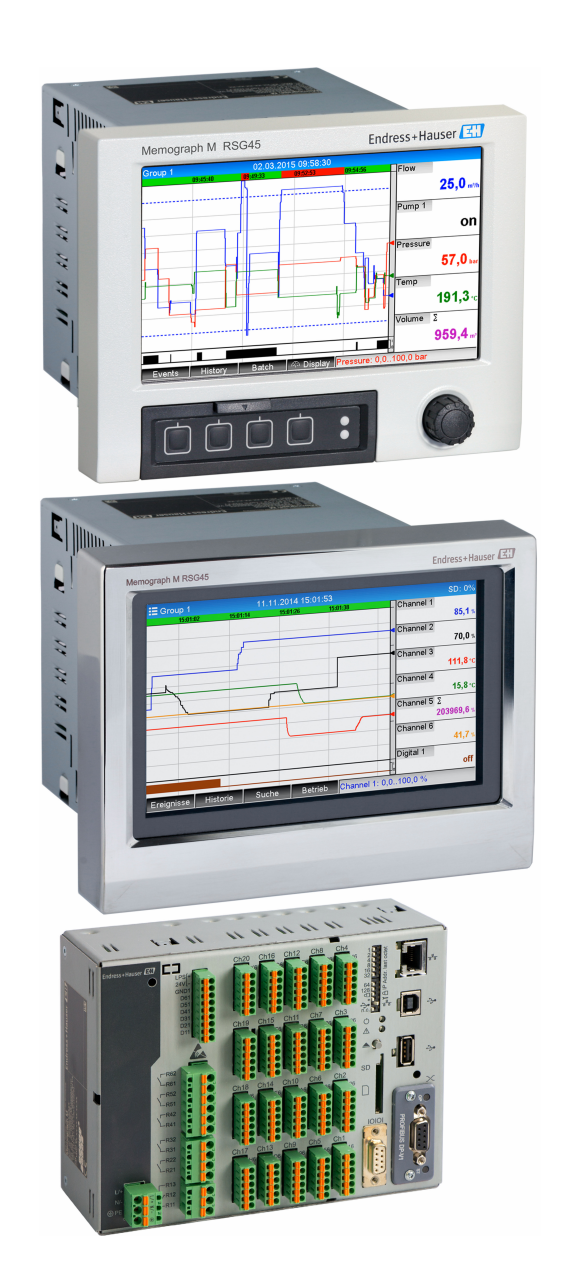

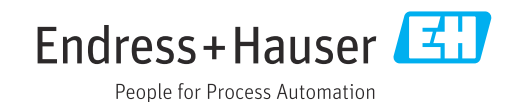

# Inhoudsopgave

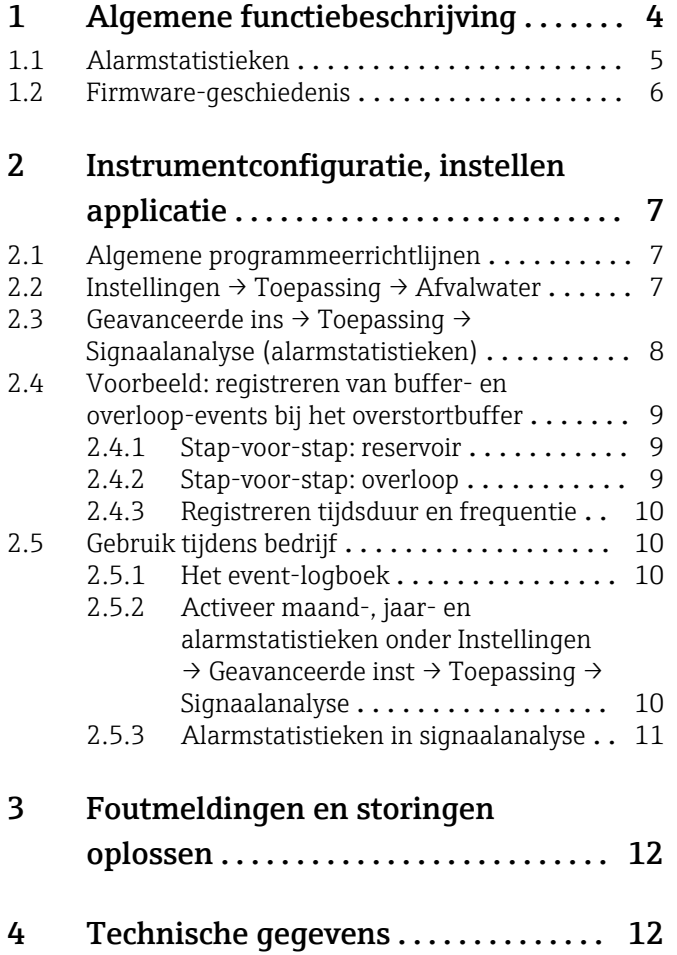

# <span id="page-3-0"></span>1 Algemene functiebeschrijving

### LET OP

#### Deze handleiding bevat een aanvullende beschrijving van een speciale softwareoptie.

Deze aanvullende instructies zijn niet bedoeld als vervanging van de bedieningshandleiding!

‣ Meer informatie is opgenomen in de bedieningshandleiding en de aanvullende documentatie.

Beschikbaar voor alle instrumentversies via:

- Internet: www.endress.com/deviceviewer
- Smartphone/tablet: Endress+Hauser bedieningsapp

De volgende functies zijn beschikbaar naast de functies van de telealarm-software: Registreren van de hoogste en laagste waarden voor de analoge kanalen De hoogste en laagste waarden van de analoge kanalen worden geregistreerd gebaseerd op gemiddelde waarden over x minuten (x is instelbaar: Uit momentele waarden, Van xmin. Gemiddelde waarde, Van x uur Gemiddelde waarde). Wanneer Uit momentele waarde is geselecteerd wordt een normale analyse (van de 100 ms waarden) gegenereerd.

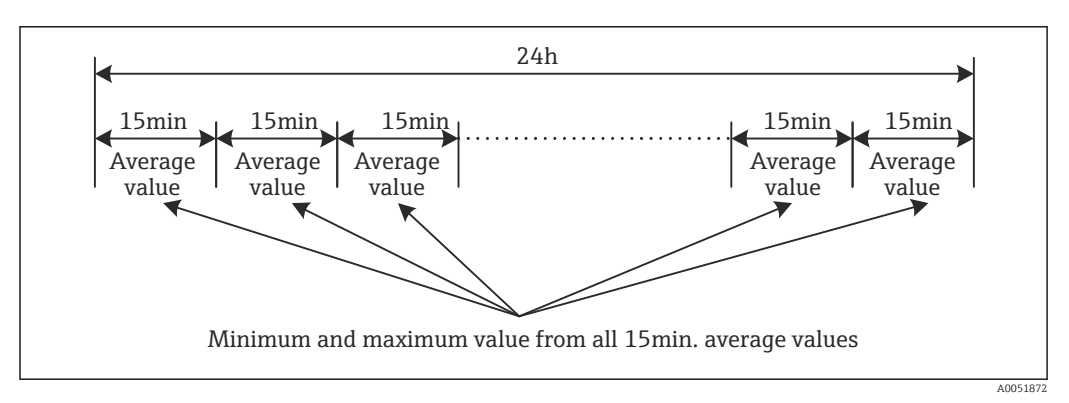

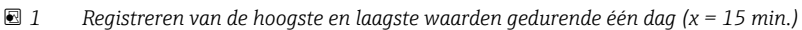

#### Registreren van de zwevende hoogste en laagste waarden voor hoeveelheden

Het debiet van het laatste uur wordt elke minuut geregistreerd voor elk hoeveelheidskaneel en de hoogste/laagste waarde per dag, week, maand en jaar wordt hierop gebaseerd bepaald. De tijden van de hoogste/laagste waarden worden ook geregistreerd en opgeslagen. Een exact belastingsprofiel kan worden gemaakt uit deze waarden teneinde abnormale omstandigheden te kunnen detecteren.

<span id="page-4-0"></span>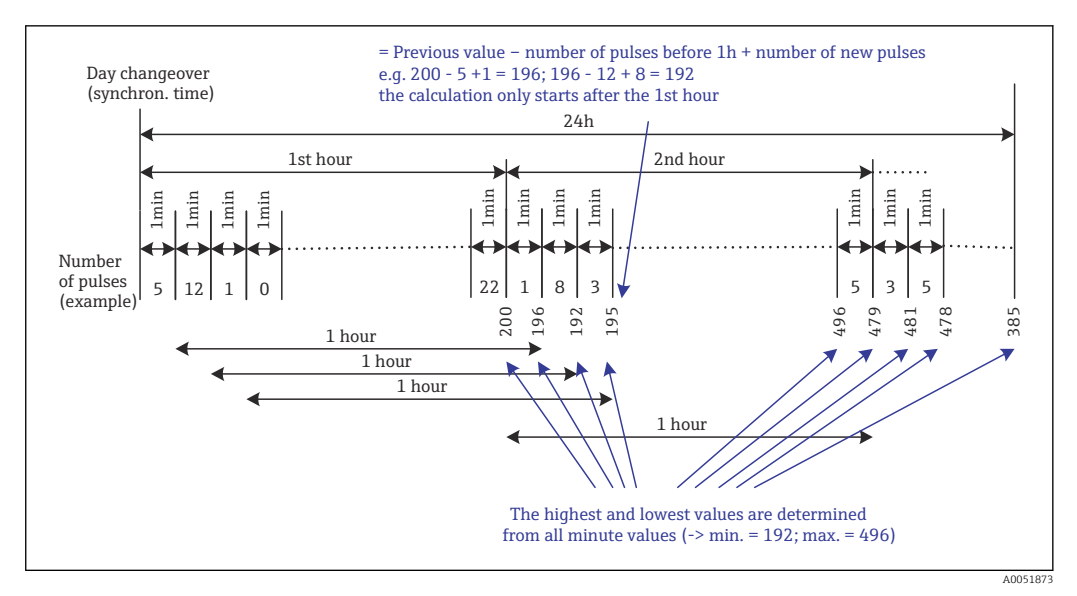

 *2 Registreren van de zwevende hoogste en laagste waarden voor hoeveelheden*

#### • Analyse infiltratiewater

Om het infiltratiewater te beoordelen, berekent het instrument de hoeveelheid binnen een instelbaar tijdvenster. Infiltratiewater is een verzamelnaam die wordt gebruikt voor water dat niet in een afvalwaterkanaal hoort en niet hoeft te worden behandeld in een afvalwaterzuiveringsinstallatie. Een tijdvenster kan worden geconfigureerd in de Instellingen (bijv. van 03:00 tot 04:00) gedurende welke een extra registratie wordt uitgevoerd om het infiltratiewater te bepalen, bijv. alleen de hoeveelheid die optreedt tijdens dit tijdvenster wordt bepaald. De hoeveelheid wordt ook weergegeven in dagelijkse, wekelijkse, maandelijkse en jaarlijkse analyses. Het instrument kan het infiltratiewater analyseren voor maximaal 3 kanalen.

#### • Bewaken van de overstortbuffers (RSB)

Alle relevante waarden voor het bufferen en de overloop worden bepaald en opgeslagen in het event-logboek voor het overstortbuffer (RSB). De bufferperiode is de tijd dat het waterpeil in het reservoir hoger is dan het minimum waterpeil. De setpointoverschrijding (inclusief datum tijd, duur, hoogste waarde en hoeveelheid) wordt geregistreerd in een event-melding voor analoge setpoints (bijv. voor overloop of reservoir). Alarmstatistieken worden aangemaakt voor de frequentie van de overloop.

### 1.1 Alarmstatistieken

De volgende data worden verzameld via de signaalanalysecycli:

- Hoe vaak is een setpoint overschreden (frequentie)? Als alternatief kan het aantal dagen gedurende de analyseperiode waarbij tenminste één setpointoverschrijding plaatsvond wordt geregistreerd (bijv. nodig voor het aantal overstorten in het overstortbuffer).
- Hoe lang is een setpoint in totaal overschreden (in bedrijfsuren formaat 0000h00:00)?

<span id="page-5-0"></span>De alarmstatistieken worden gegenereerd voor elke actieve signaalanalyse (dezelfde looptijd). De alarmstatistiekfunctie is uitgeschakeld in de fabrieksinstelling.

De functie alarmstatistieken moet worden geactiveerd voor het bewaken van  $\boxed{4}$ overstortbuffers (RSB). Zie het volgende hoofdstuk voor een beschrijving.

In geval van een extern gestuurde signaalanalyse, worden alarmstatistieken niet gegenereerd voor de tijden waarin de analyse niet actief is. De alarmstatistieken worden alleen gegenereerd voor **analoge** setpoints (boven, onder of gradiënt). Er worden geen statistieken gegenereerd voor setpoints op teller.

Om de frequentie te bepalen, reageert het systeem alleen op het moment dat het setpoint wordt overschreden. Wanneer het setpoint al is overschreden wanneer de analyse start, wordt de frequentiewaarde NIET verhoogd. De instellingen in de parameter Dagen groeperen bepaalt of het aantal setpointoverschrijdingen of de dagen met een setpointoverschrijding worden geteld.

Voorbeeld: setpoint wordt continu overschreden van 08:59:50 tot 09:01:10, analysecyclus 1 minuut:

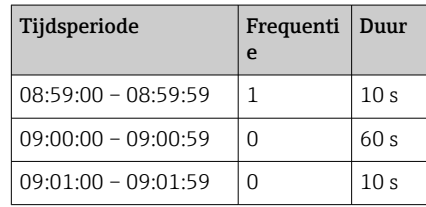

### 1.2 Firmware-geschiedenis

Overzicht van de softwarehistorie van het instrument:

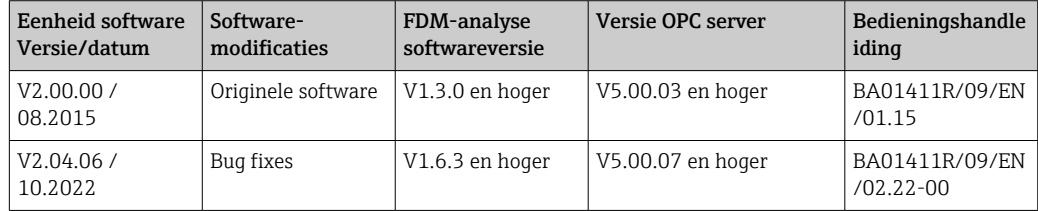

# <span id="page-6-0"></span>2 Instrumentconfiguratie, instellen applicatie

### 2.1 Algemene programmeerrichtlijnen

- 1. Installeer en configureer eerst het instrument zoals beschreven in de bedieningshandleiding BA01338R. Houd de veiligheidsinstructies aan!
- 2. Voer de aanvullende instellingen uit die nodig zijn voor de afvalwatertoepassing (zie het volgende hoofdstuk).
- 3. Voer de aanvullende instellingen uit die nodig zijn voor het telealarm (zie de aanvullende beschrijving).
- 4. Configureer het display, groepeer bijvoorbeeld de weer te geven waarden en kies de displaymodus. Zie vanaf hoofdstuk 10 van de bedieningshandleiding.

# 2.2 Instellingen  $\rightarrow$  Toepassing  $\rightarrow$  Afvalwater

Instellingen voor gebruik van het instrument in de afvalwaterbranche.

Afhankelijk van de gekozen functie, is de gebruikersinterface van het instrument  $|\mathbf{f}|$ zodanig aangepast dat elke keer alleen benodigde parameters hoeven te worden gecontroleerd/ingesteld.

| Highest and lowest value | : From the instantaneous values |  |
|--------------------------|---------------------------------|--|
| Floating min/max 1       | : Digital 2                     |  |
| Floating min/max 2       | : Switched off                  |  |
| Floating min/max 3       | : Switched off                  |  |
| Infiltration water 1     | : Channel 2                     |  |
| Infiltration water 2     | : Switched off                  |  |
| Infiltration water 3     | : Switched off                  |  |
| Start infiltration water | :08:00                          |  |
| End infiltration water   | :16:00                          |  |
| RSB <sub>1</sub>         | $:$ Limit 1                     |  |
| RSB <sub>2</sub>         | : Switched off                  |  |
| RSB <sub>3</sub>         | : Switched off                  |  |
| RSB <sub>4</sub>         | : Switched off                  |  |
| $X$ Back                 |                                 |  |
| ESC                      | Help                            |  |

 *3 Toepassing afvalwater*

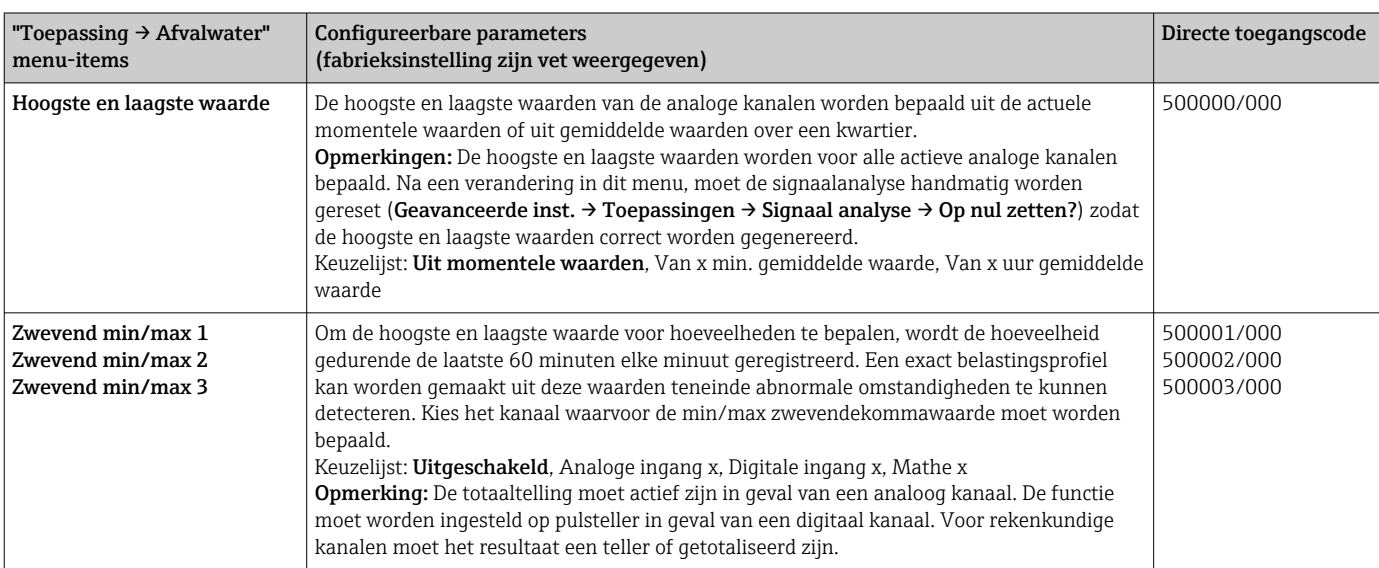

<span id="page-7-0"></span>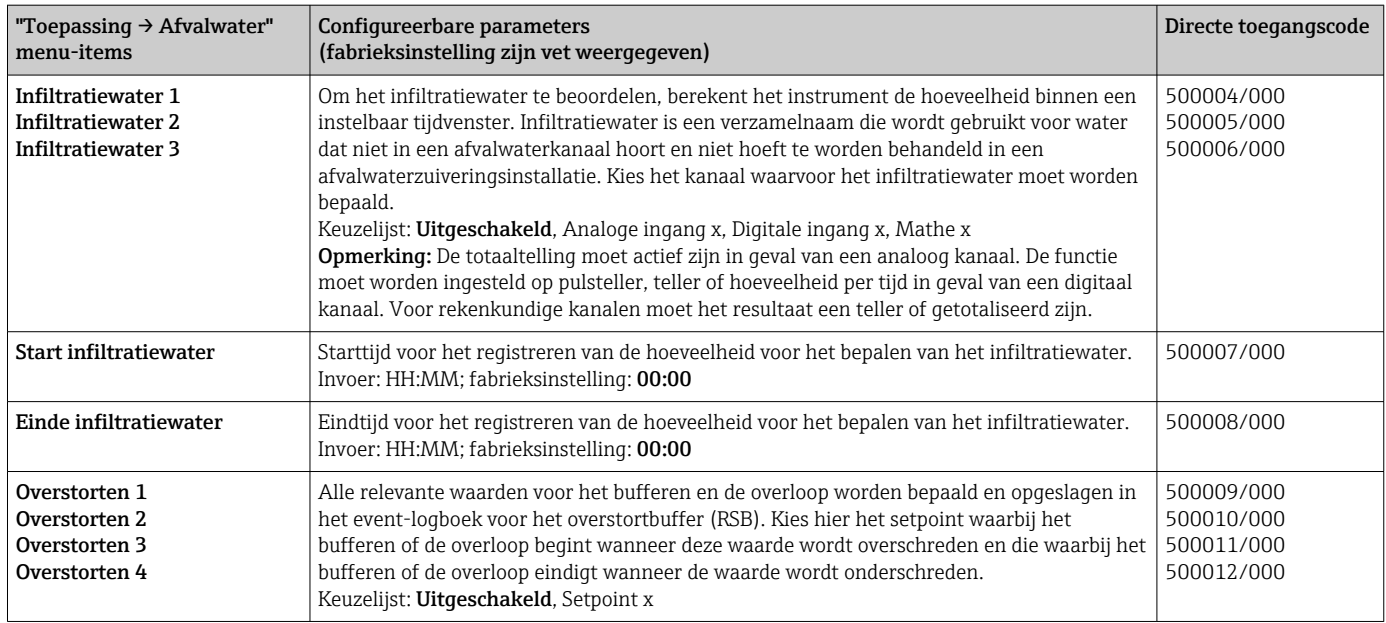

# 2.3 Geavanceerde ins  $\rightarrow$  Toepassing  $\rightarrow$  Signaalanalyse (alarmstatistieken)

Instellingen voor het verzamelen van signaalanalyse voor door de gebruiker gedefinieerde tijdsperiodes/cycli en de functie voor handmatig resetten van de signaalanalyse.

Alleen instellingen die relevant zijn voor de optie afvalwater worden hier beschreven.  $\mathbf{f}$ Voor alle andere signaalanalysefunctie, zie de bedieningshandleiding.

Afhankelijk van de gekozen functie, is de gebruikersinterface van het instrument zodanig aangepast dat elke keer alleen benodigde parameters hoeven te worden gecontroleerd/ ingesteld.

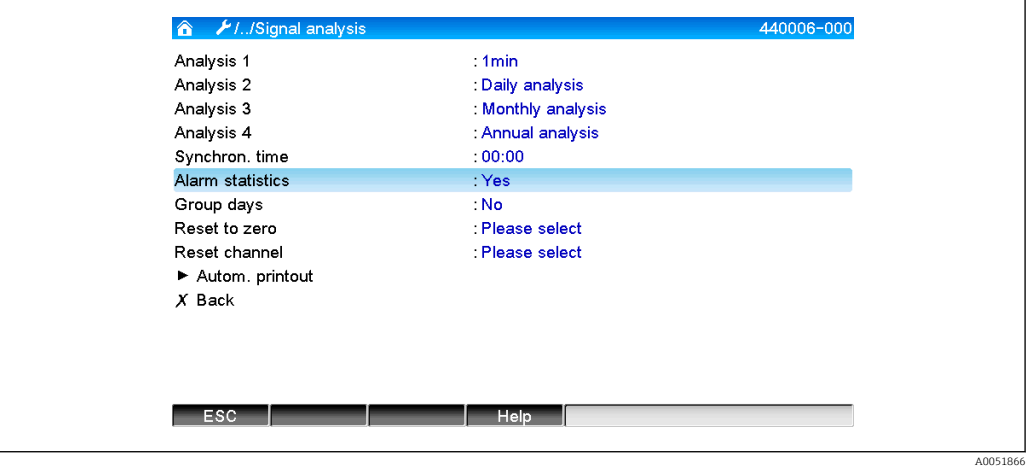

 *4 Toepassing→ Signaalanalyse → Alarmstatistieken*

<span id="page-8-0"></span>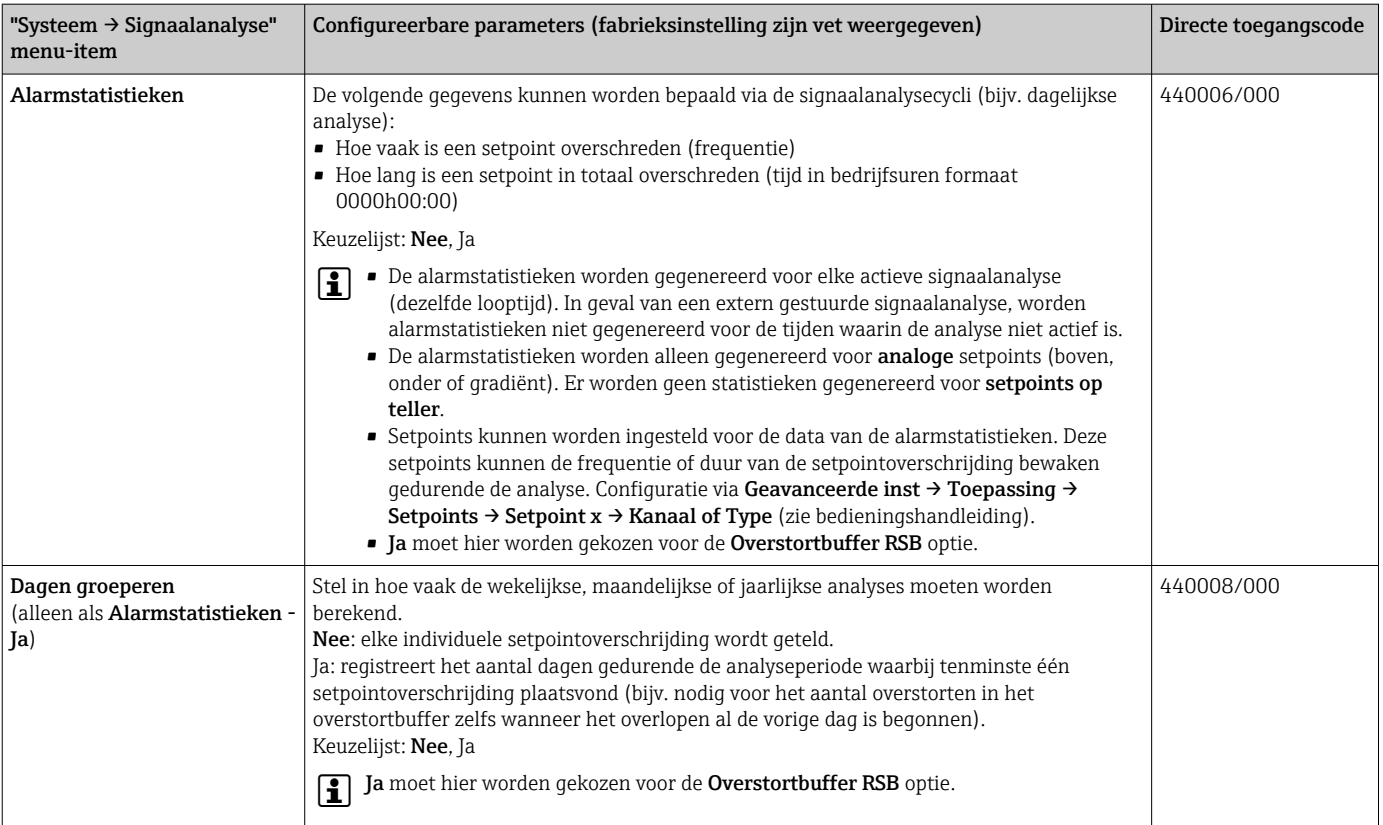

De gewijzigde instellingen worden pas van kracht als u terugkeert naar de  $| \cdot |$ displaymodus (meetwaardedisplay) na het instellen van de parameters. Verlaat de bedieningsmenu's door herhaaldelijk op menu-item Terug te drukken. Tot dit moment werkt het instrument nog steeds met de voorgaande gegevens.

# 2.4 Voorbeeld: registreren van buffer- en overloopevents bij het overstortbuffer

#### 2.4.1 Stap-voor-stap: reservoir

- 1. Stel het bovenste setpoint in (bijv. setpoint 1) op het niveau (bijv. universele ingang 1) onder Instellingen → Geavanceerde inst. → Toepassing → Setpoints → Setpoint 1.
	- De buffer-event begint wanneer dit setpoint wordt overschreden.
- 2. Stel Overstorten 1 op dit setpoint in onder Instellingen  $\rightarrow$  Geavanceerde inst  $\rightarrow$ Toepassing  $\rightarrow$  Afvalwater  $\rightarrow$  Overstorten 1: setpoint 1.

#### 2.4.2 Stap-voor-stap: overloop

- 1. Stel de linearisatietabel in op het overloopniveau (bijv. universele ingang 2) onder Instellingen → Geavanceerde inst → Ingangen → Universele ingangen → Universele ingang 2 → Linearisatie → Punten.
- 2. Activeer totaaltelling voor de overloophoeveelheid van het betreffende kanaal onder Instellingen → Geavanceerde inst → Ingangen → Universele ingangen → Universele ingang  $2 \rightarrow$  Totalisatie.
- <span id="page-9-0"></span>3. Stel het bovenste setpoint in (bijv. setpoint 2) op de hoeveelheid overloop van het betreffende kanaal onder Instellingen → Geavanceerde inst. → Toepassing → Setpoints  $\rightarrow$  Setpoint 2.
	- De overloop-event begint wanneer dit setpoint wordt overschreden.
- 4. Stel Overstorten 2 op dit setpoint in onder Instellingen  $\rightarrow$  Geavanceerde inst  $\rightarrow$ Toepassing  $\rightarrow$  Afvalwater  $\rightarrow$  Overstorten 2: setpoint 2.

#### 2.4.3 Registreren tijdsduur en frequentie

‣ Activeer maand-, jaar- en alarmstatistieken onder Instellingen → Geavanceerde inst  $\rightarrow$  Toepassing  $\rightarrow$  Signaalanalyse.

# 2.5 Gebruik tijdens bedrijf

#### 2.5.1 Het event-logboek

Tijdens bedrijf kan het event-logboek worden opgeroepen in het meetwaardedisplay door sneltoets 1 in te drukken (door gebruiker instelbaar) of via Hoofdmenu → Diagnose → Gebeurten.logboek:

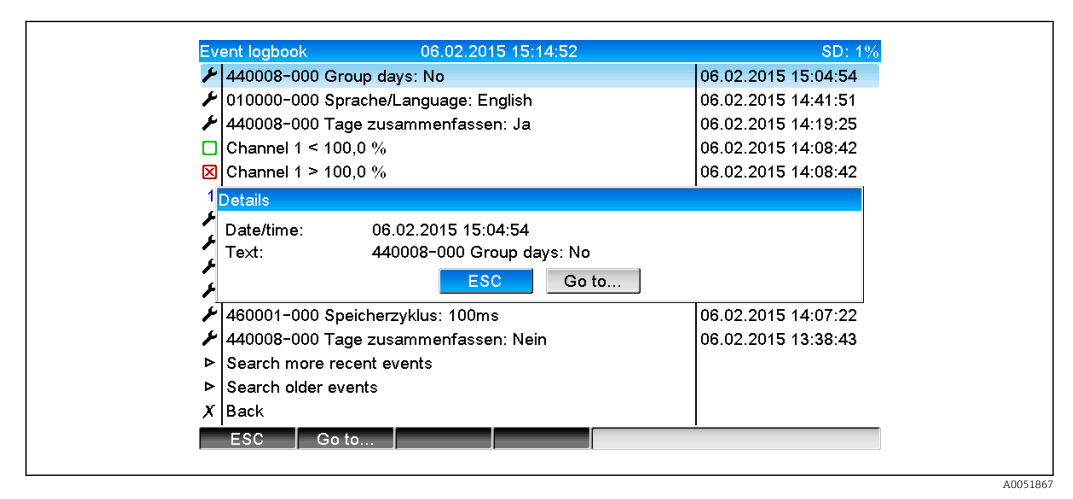

 *5 Gebeurtenislogboek*

Alle setpointoverschrijdingen voor het buffer en de overloop van het overstortbuffer (RSB) kunnen hier worden bekeken. Kies hiervoor de betreffende positie in het event-logboek en druk op sneltoets 3 Details.

Druk op sneltoets 1 Esc om terug te keren naar de weergave van de momentele waarde.

### 2.5.2 Activeer maand-, jaar- en alarmstatistieken onder Instellingen → Geavanceerde inst → Toepassing → Signaalanalyse

Tijdens bedrijf, kan signaalanalyse worden opgeroepen in het meetwaardedisplay via Hoofdmenu → Werking→ Signaalanalyse:

<span id="page-10-0"></span>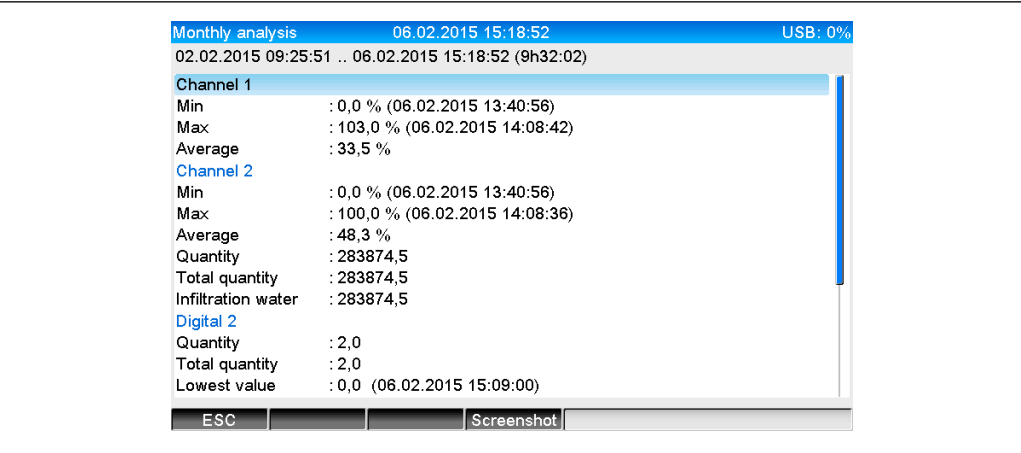

 *6 Werking → Signaalanalyse*

Naast de normale hoeveelheden, kunnen de hoogste en laagste waarden (incl. dimensie) hier worden getoond voor de kanalen waarvoor de hoogste en laagste waarden zijn bepaald. De hoogste en laagste waarden worden getoond in de afgeronde analyses.

Het infiltratiewater wordt zowel getoond in de actuele tussentijdse analyse als in de afgeronde analyses.

Druk op sneltoets 1 Esc om terug te keren naar de weergave van de momentele waarde.

#### 2.5.3 Alarmstatistieken in signaalanalyse

Tijdens bedrijf, kan signaalanalyse met alarmstatistieken worden opgeroepen in het meetwaardedisplay via Hoofdmenu → Werking → Signaalanalyse:

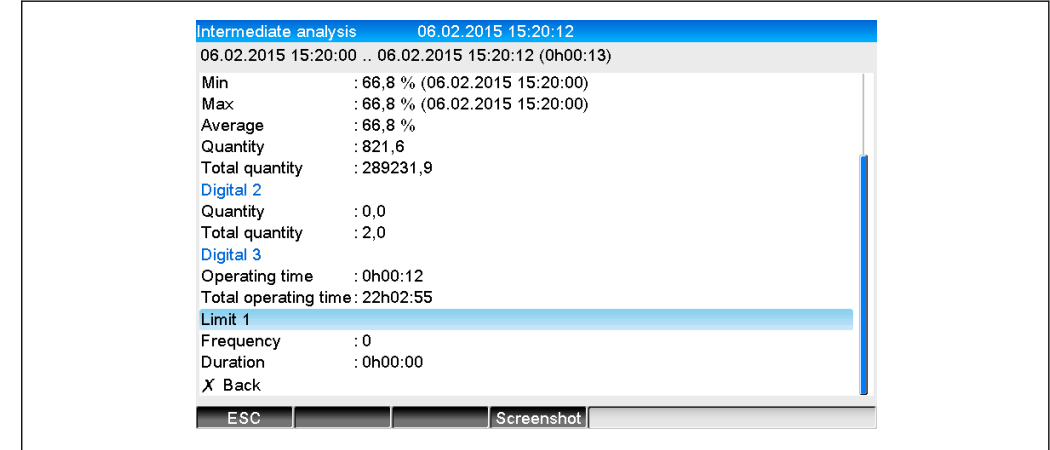

 *7 Signaalanalyse met alarmstatistieken*

De alarmstatistieken (frequentie/duur) worden hier getoond naast de geselecteerde signaalanalyse (zie bedieningshandleiding).

Druk op sneltoets 1 Esc om terug te keren naar de weergave van de momentele waarde.

De alarmstatistieken worden gereset via normale signaalanalyse Geavanceerde inst → Toepassing → Signaalanalyse → Op nul zetten.

De gegevens van de alarmstatistieken kunnen ook worden getoond, worden afgedrukt en worden geëxporteerd met de meegeleverde Field Data Manager (FDM) PCsoftware.

A0051869

A0051868

# <span id="page-11-0"></span>3 Foutmeldingen en storingen oplossen

Uw instrument geeft informatie over fouten of verkeerde instellingen in tekstformaat op het scherm. Bij de weergave op het display (meetwaardeweergave) worden de foutcodes in de rechterbovenhoek van het scherm getoond.

#### Uitvoering met navigator en front-interfaces:

Een rode LED signaleert fouten of knippert in geval van waarschuwingen of benodigd onderhoud.

Gedetailleerde foutmeldingen en storingen oplossen zijn te vinden in het hoofdstuk  $\vert \bm{\mathsf{F}} \vert$ Diagnose en storingen oplossen van de bedieningshandleiding.

# 4 Technische gegevens

De technische gegevens in de bedieningshandleiding gelden voor deze  $|1|$ instrumentoptie.

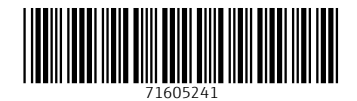

www.addresses.endress.com

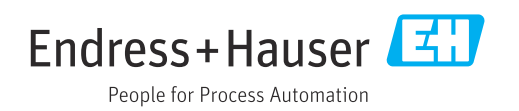